1. Open the **Email** app using the icon

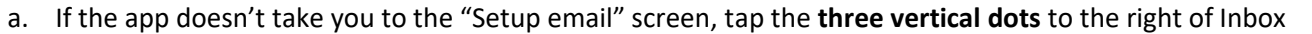

 $\equiv$ 

 $\qquad \qquad +$ 

b. Tap **Settings**

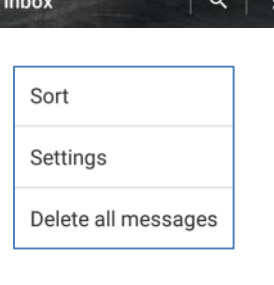

î

- c. Tap the **+** sign at the bottom left
- **2.** Tap **Other**

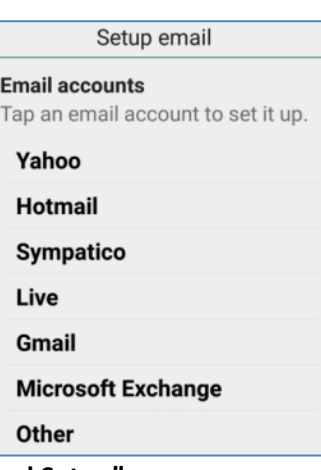

3. Enter your **email address** and then tap "**Manual Setup"**

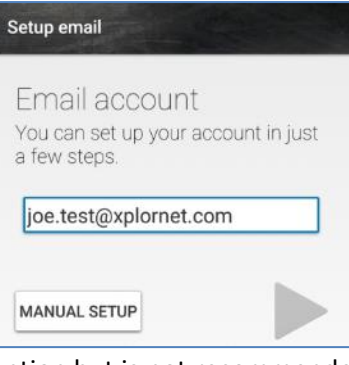

4. Tap **IMAP** for "**Account type**" – POP3 is an option but is not recommended

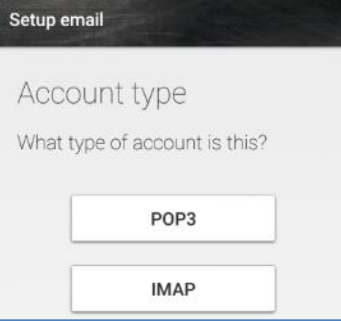

5. Enter your email **Password** and then tap the **right arrow >**

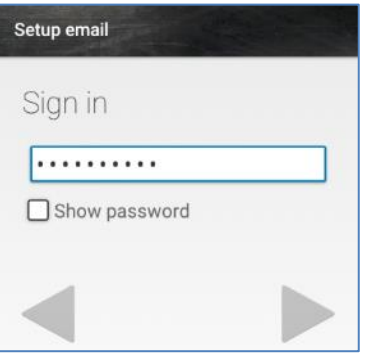

## 6. For the **Incoming server settings**

- a. Change the **Domain/Username** to your **full email address**
- b. Enter the **Server** as either **imap.xplornet.com**, or **imap.xplornet.ca** (if your email address ends in @xplornet.ca, @ciaccess.com, @southkent.net or @talkwireless.ca) – see the [settings page](https://www.xplornet.com/support/troubleshooting/server-settings-for-xplornet-emails/)
- c. Verify the **Security Type** is **SSL/TLS**
- d. Verify the **Port** is **993**

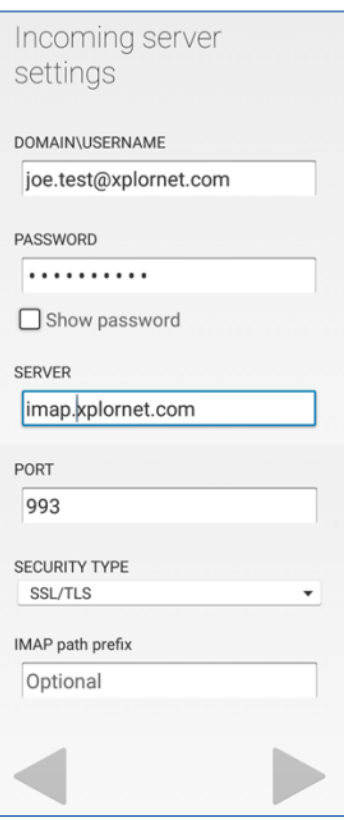

e. Tap the **right arrow >**

## 7. For the **Outgoing server settings**

- a. Enter the **SMTP Server** as either **smtp.xplornet.com**, or **smtp.xplornet.ca** (if your email address ends in @xplornet.ca, @ciaccess.com, @southkent.net or @talkwireless.ca) - see the [settings page](https://www.xplornet.com/support/troubleshooting/server-settings-for-xplornet-emails/)
- b. Verify the **Security Type** is **SSL/TLS**
- c. Verify the **Port** is **465**
- d. Change the **Username** to your **full email address**

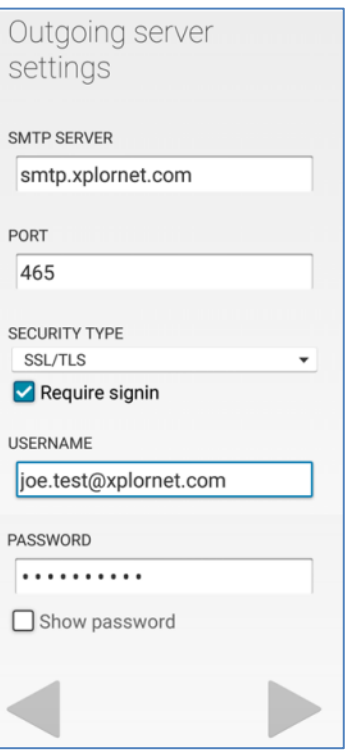

- e. Tap the **right arrow >**
- 8. Change any **Account options** to your preferences and tap the **right arrow >**

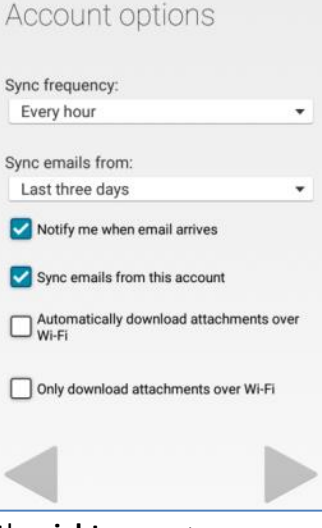

9. Give this account a **name** (optional) and tap the **right arrow >**

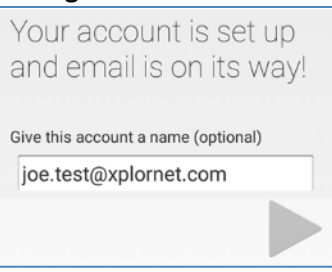

Your account is now ready for use in the Email app on an Android 5 mobile device.

## **Changing Your Password**

If you **changed your email password** i[n webmail,](https://mail.xplornet.com/) you will need to change it in the Email app to match the new password.

1. Open the **Email** app using the icon

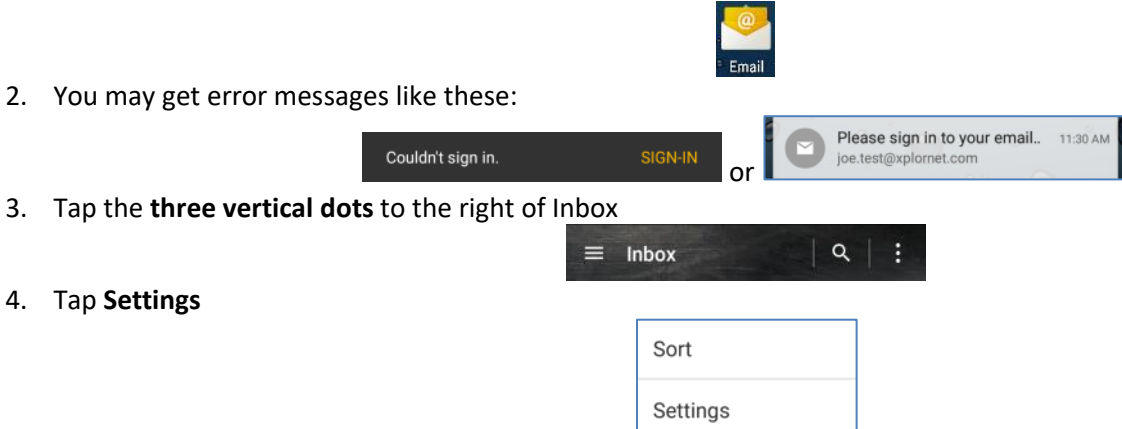

1. Tap your **Account name** (typically your **email address**)

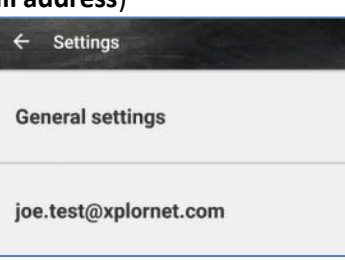

Delete all messages

2. Scroll down to **Server settings** at the bottom and tap **Incoming settings**

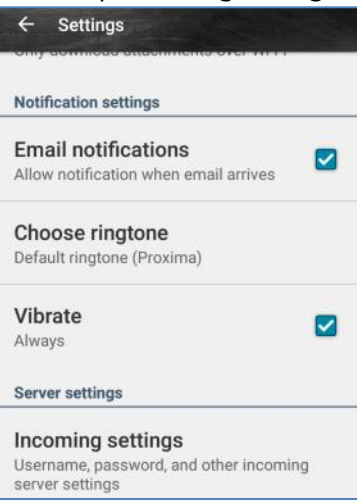

3. Enter the new email **Password** that you set in webmail

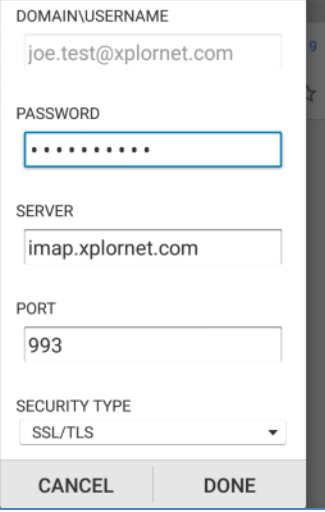

5. Scroll down to **Server settings** at the bottom and tap **Outgoing settings**

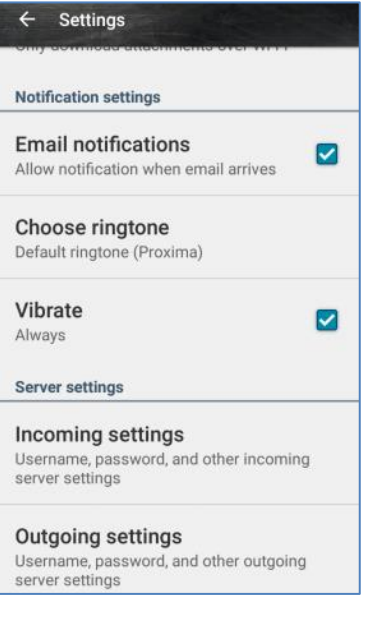

- 6. Change the following settings:
	- a. Verify the **Username** is your full **email address**
	- b. Enter the new email **Password** that you set in webmail

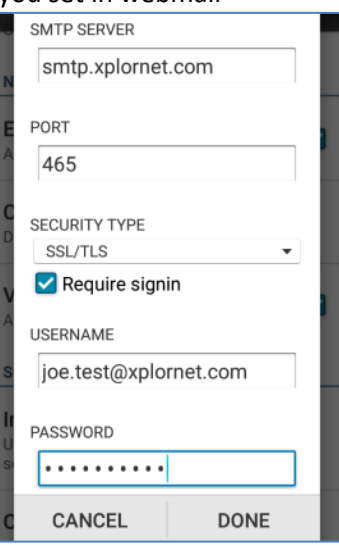

c. Tap **Done**

7. Tap the  $\leftarrow$  arrow at the top left next to Settings

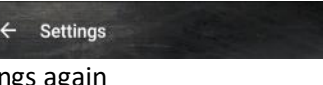

8. Tap the  $\leftarrow$  arrow at the top left next to Settings again

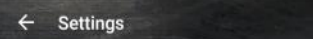